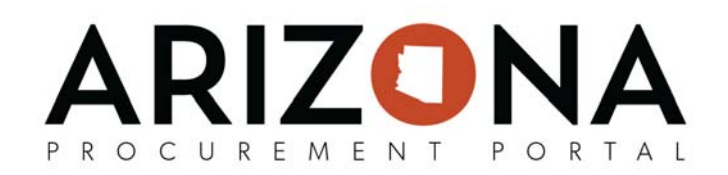

## **How to Duplicate a Order for the New Fiscal Year**

*The purpose of this document is to provide guidance on how to duplicate a requisition for the next fiscal year. This document will assist agencies on how to properly duplicate new orders for the next fiscal year in APP.* 

*This document is a quick‐reference guide for agency users creating new requestions for the next fiscal year in APP. If you have any questions, please contact the APP Help Desk at app@azdoa.gov.* 

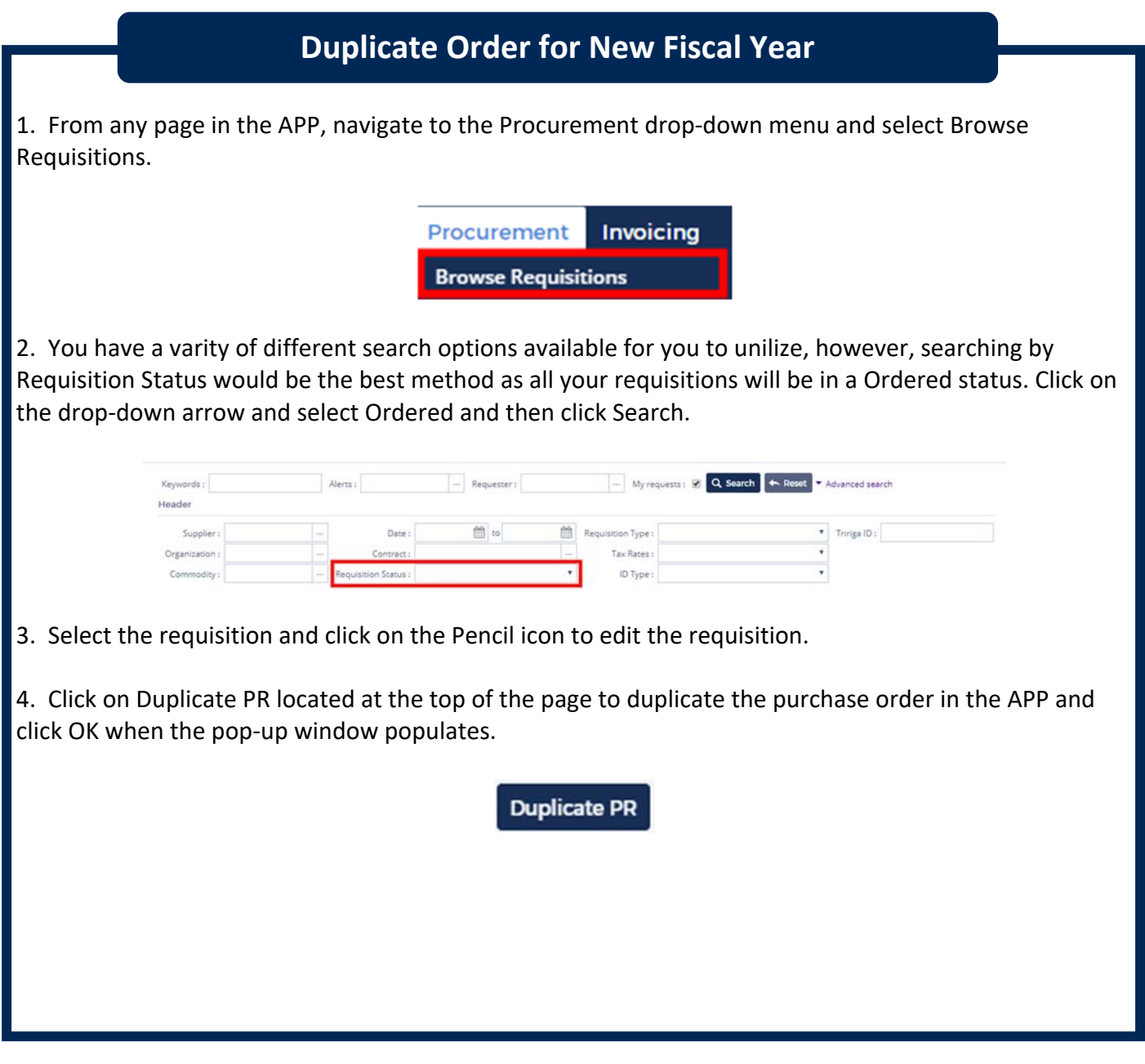

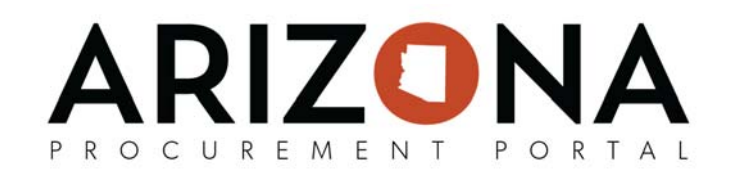

5. Enter the mandatory fields in order to create the new requisition. **Do not update the fiscal year field. Leave it as the current fiscal year.**

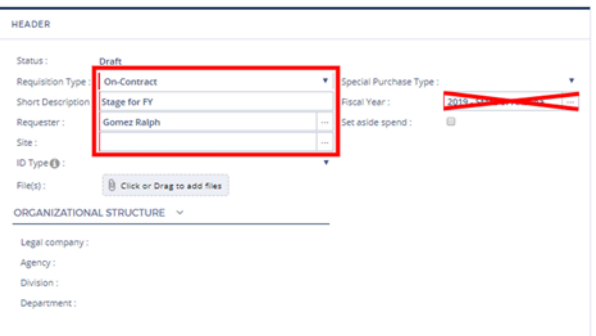

6. Go to the line item you add at the bottom of the Purchase Requisition tab and click on the Pencil icon to edit the item on the requisition.

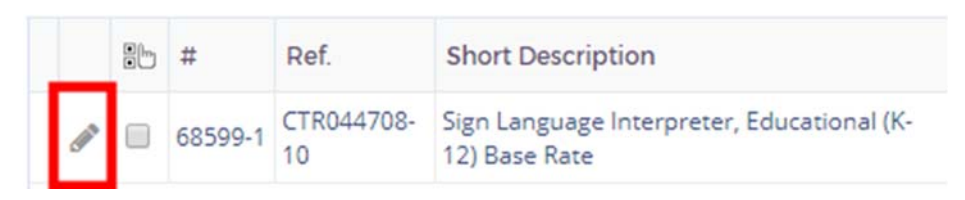

7. Edit the required fields to show the correct quantity, tax and supplier contact. **Ensure the delivery date is set to after the start of the new fiscal year.**

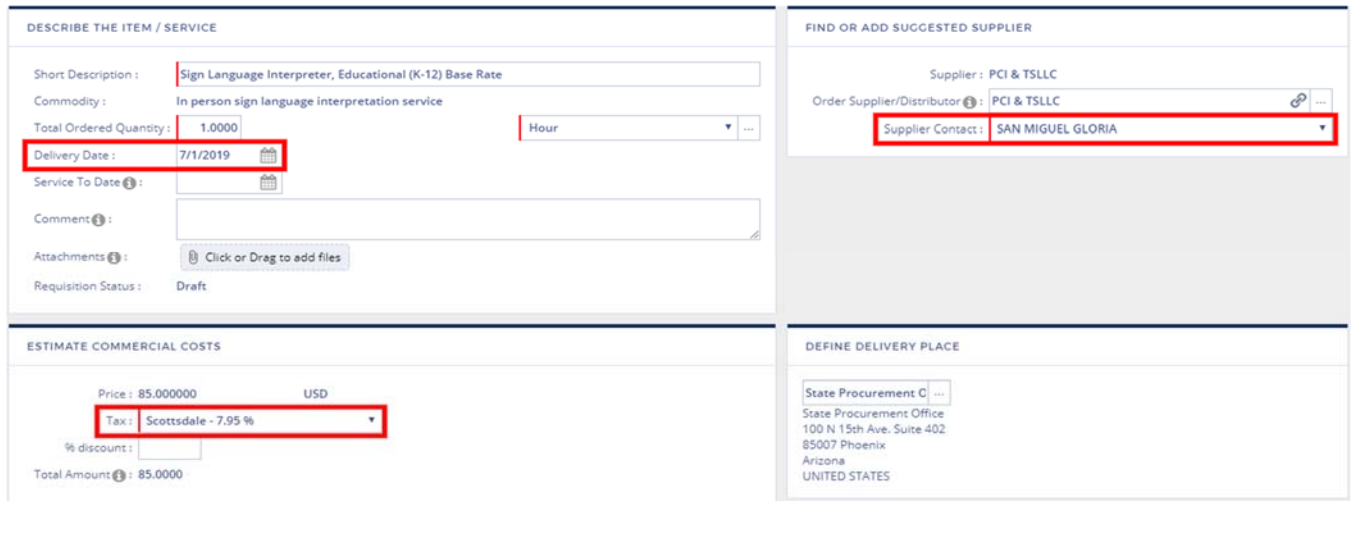

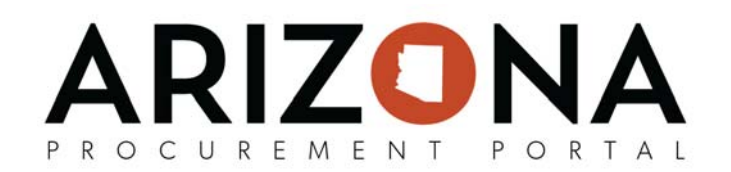

8. Click on Budget Information and you will see that the Fiscal Year and Budget Fiscal Year is now showing the new fiscal year. If the previous year is still showing go to the top of the page and click on Reset Allocations to reset the budget line information on the line item. Then click on Budget Information to see the fiscal year.

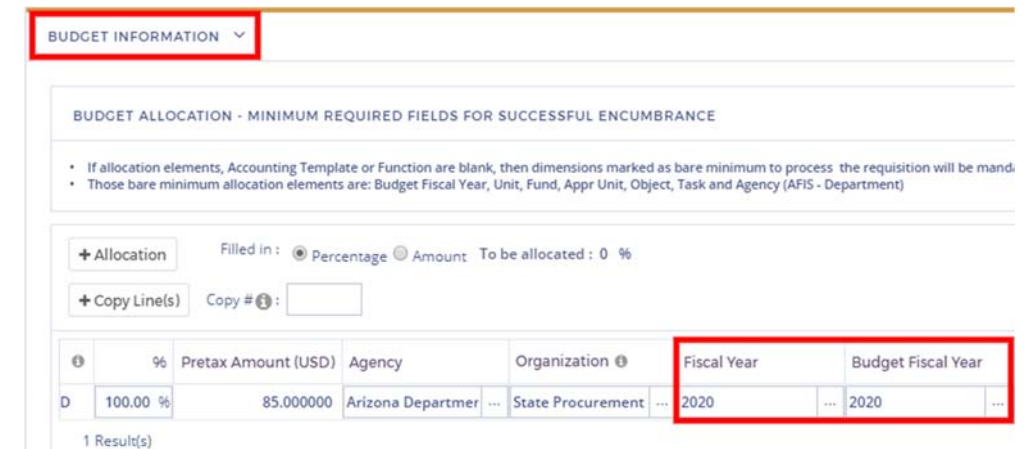

9. Click on Save & Close located at the top of the page to save your changes.

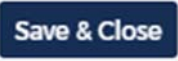

11. Duplicate steps 6 through 9 for each line item in your requisition.

 **You can not go any further with this order until the new fiscal year starts.** 

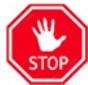

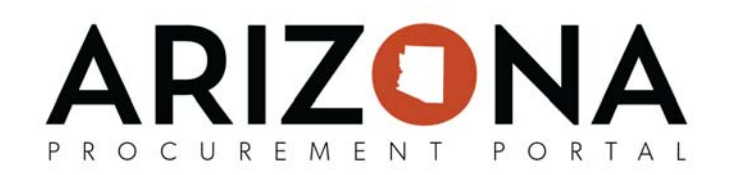

## **Start of New Fiscal Year**  1. Once the new fiscal year has started, from any page in the APP, navigate to the Procurement drop‐ down menu and select Browse Requisitions. Procurement **Invoicing Browse Requisitions** 2. Select the requisition you started and click on the Pencil icon to edit the draft requisition. Requester Code **Short Description GOMEZ Ralph** REQ000068599 Stage for FY20 3. Update the Fiscal Year field from the old fiscal year to the new fiscal year by clicking on the Elipsis icon and then selecting the new fiscal year. HEADER Requisition Status: Draft Special Purchase Type : Requisition Type: On-Contract П Short Description: Stage for FY20 Fiscal Year: 2019 - State of Arizona Set aside spend : 回 Requester: Gomez Ralph Site : State Procurement Office ID Type (): .  $File(s)$ :  $[0]$  Click or Drag to add files Fiscal Year Filter (Current) Close Keywords: Q Search + F Label 目 State of Arizona 1 Result(s)

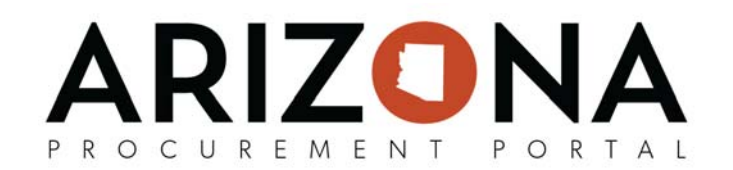

4. Go to the line item you added at the bottom of the Purchase Requisition tab and click on the Pencil icon to edit the item on the requisition.

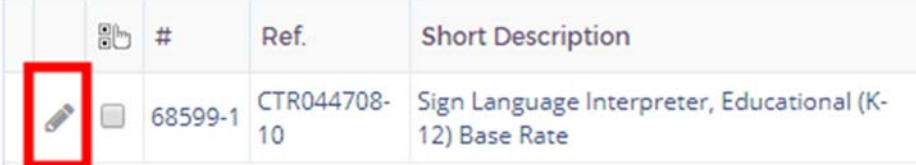

5. Click on Budget Information and add the remaining budget line on the PO. Click on Save & Close located at the top of the page to save your changes.

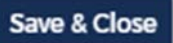

6. Duplicate steps 4 and 5 for each line item in your requisition.

7. Click on Submit for Approval located at the top of the page to submit the requisition for approval. Once final approved, the requisition will be ordered and the PO will be created for the new fiscal year

**\*\*\*END OF DUPLICATE ORDER FOR NEW FISCAL YEAR QRG\*\*\***